## How to Sign Up for eRefunds on POUNCE

Upon logging into **POUNCE**, select this menu item from the main menu: **Student Account** 

This will open a new window.

At the top, select Refunds from the Menu:

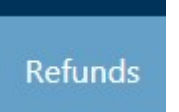

Select "Set up Account"

On the next screen, enter the information about your bank account.

There is an option to view an example of where to find the information on your check for entry in the proper order. Please use this guide. If you make an error the refund will not be received but will be returned to the University.

**ABA Routing Example** 

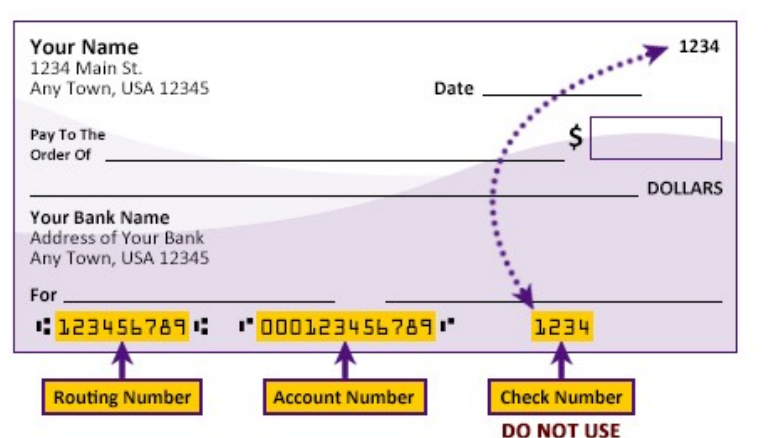

Set Up Refund Account

## **Account Information**

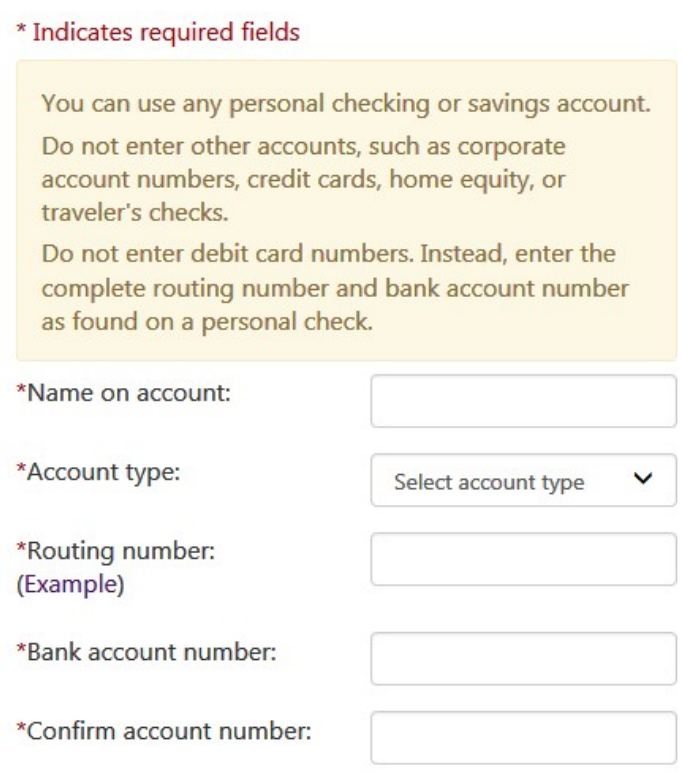

Once you have entered your banking information, click continue and complete the setup.

Any changes in your bank must be updated by you to ensure you continue to receive timely refunds. If you need to have your bank account deleted, please contact the Business Office.

706-737-1767 or business\_office@augusta.edu